**ENT** Hauts-de-France **The neder** 

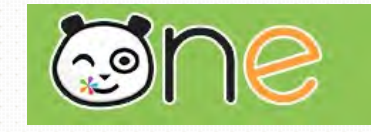

# Web-conférence

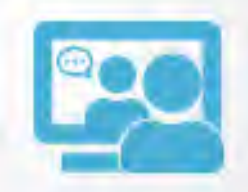

Web-conference

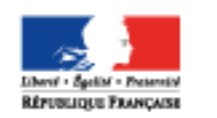

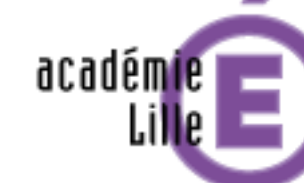

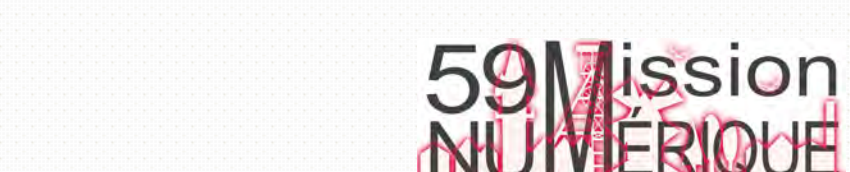

# **ENT** Hauts-de-France

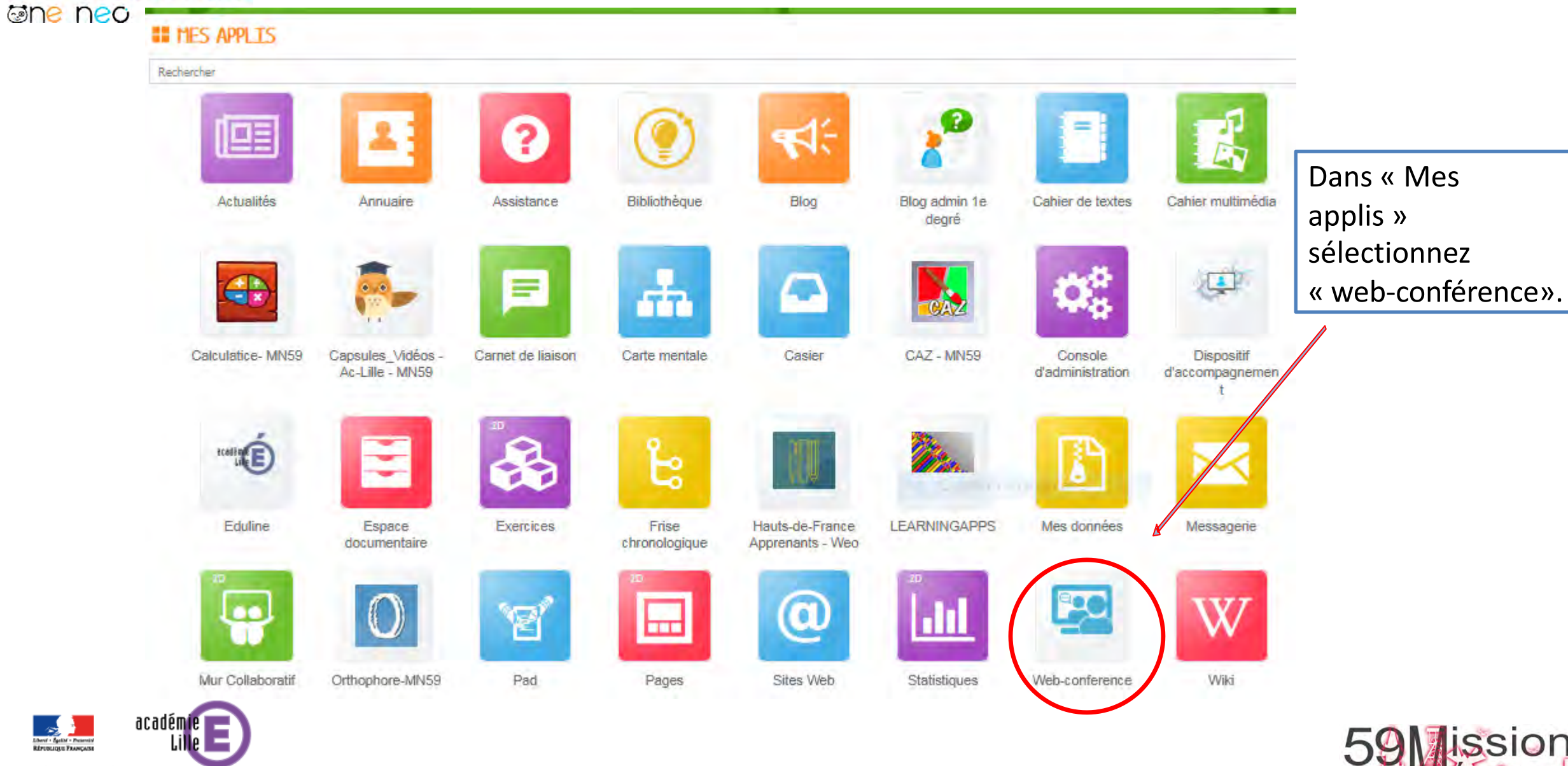

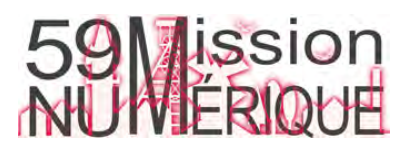

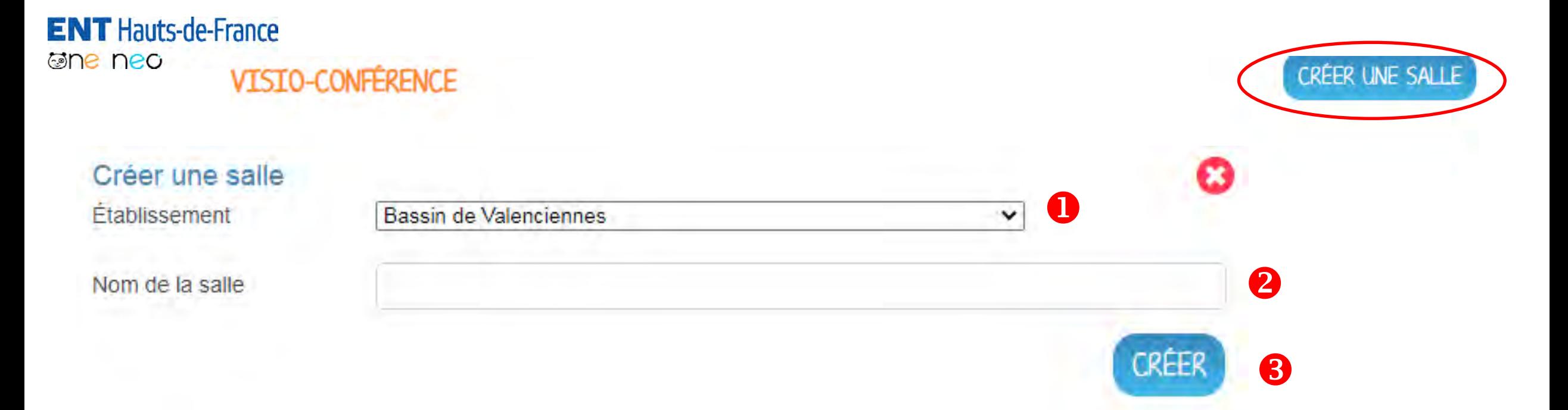

Cliquer sur « créer une salle » et choisissez l'école dans la liste déroulante (1).

Donner un nom à la salle (2) et cliquez sur « **créer** » (3)

Plusieurs salles peuvent être créées dans l'école, mais les salles ne pourront pas être ouvertes simultanément. Lorsqu'une personne tentera d'ouvrir une salle virtuelle alors qu'il y en a déjà une ouverte sur l'école, un message apparaîtra indiquant qu'une salle est déjà ouverte.

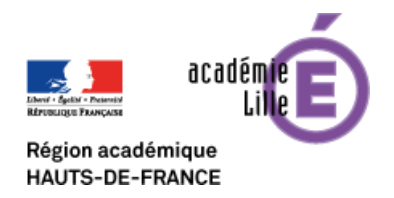

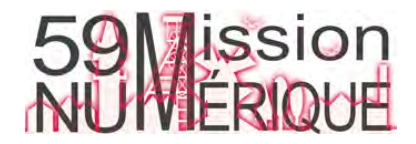

#### **ENT** Hauts-de-France **Gine neo**

Un lien apparaît que vous enverrez aux élèves via l'ent. Seuls les participants possédant un compte sur l'ent peuvent rejoindre cette salle.

Attention tant que la salle n'est pas ouverte par l'enseignant les élèves ne peuvent pas y accéder. Cliquez sur ouvrir la salle pour rejoindre la classe virtuelle.

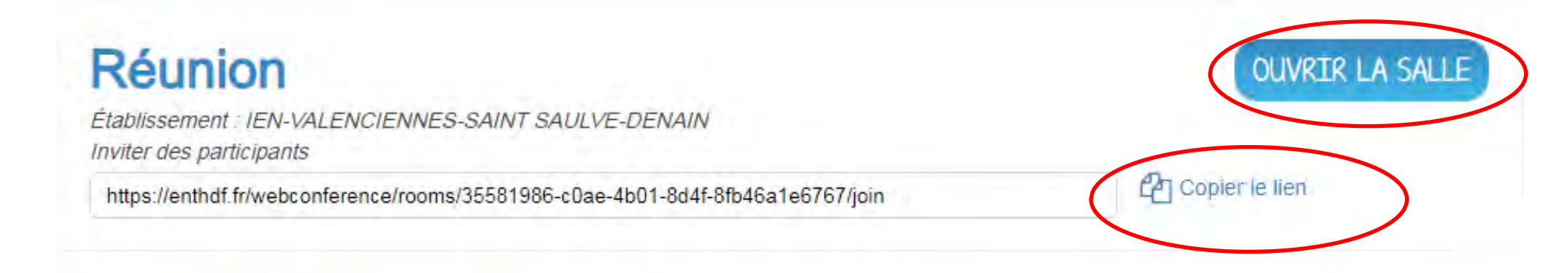

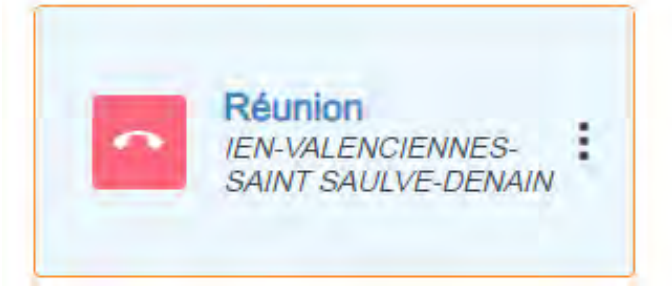

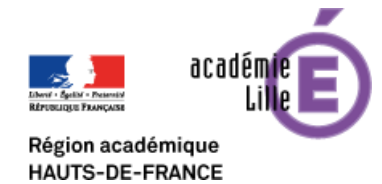

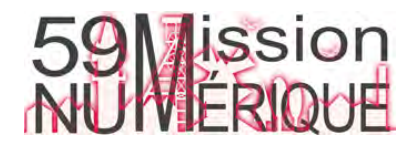

Après avoir autorisé et tester votre micro, un tableau blanc de 4 pages apparaît. Seul le présentateur peut **ENT** Hauts-de-France écrire sur le tableau. Un menu avec des outils d'édition est disponible sur la droite.**Ghe ned** 

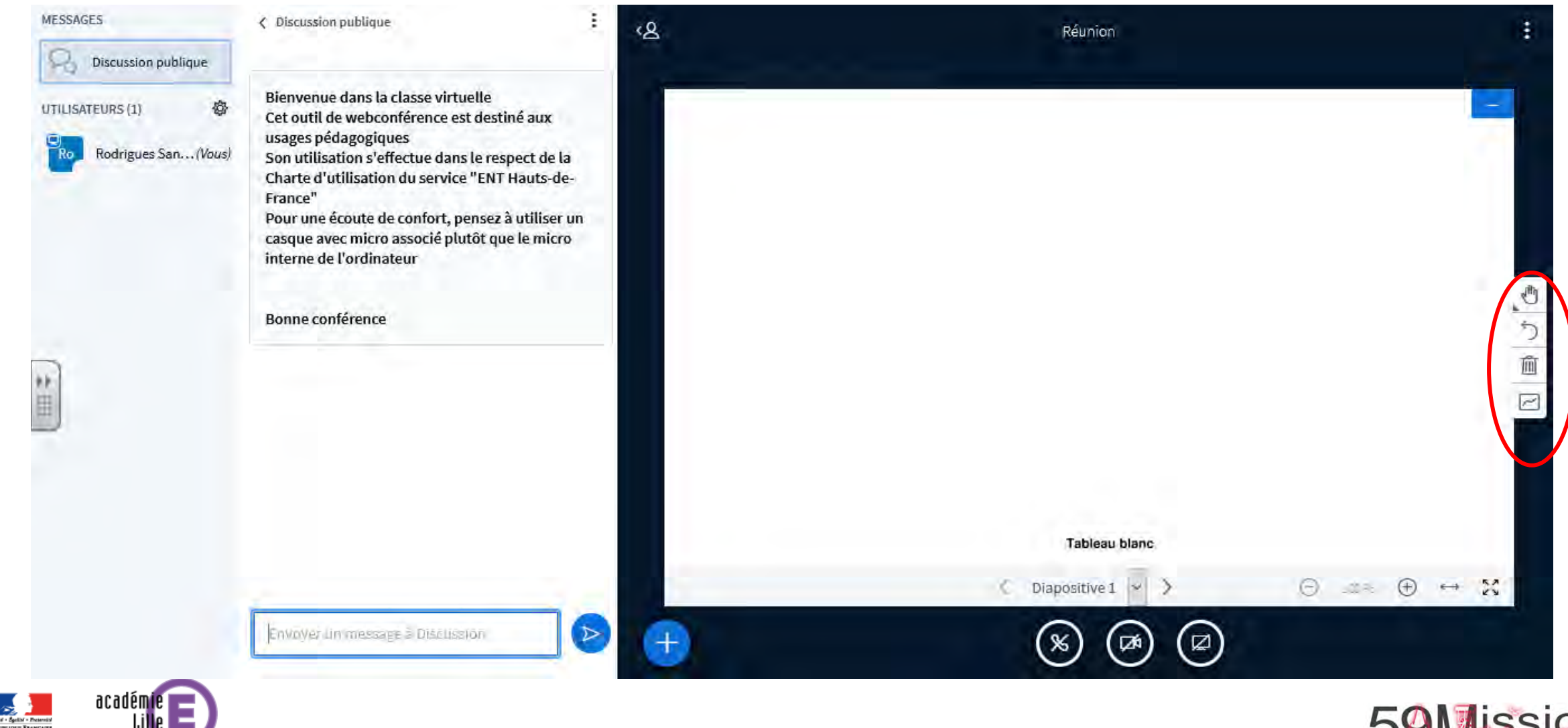

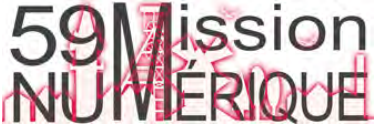

#### **ENT** Hauts-de-France **Gine neo**

Cliquer sur la première icone de la barre  $\sqrt{m}$  pour choisir un outil. Vous pouvez écrire un texte (T), tracer des lignes ou des figures simples, dessiner (crayon) ou montrer (main) Les icônes servent (de haut en bas) à définir la taille des lettres, changer la couleur, revenir en arrière, supprimer un élément. Enfin, la dernière icône sert à passer en mode « Multi-utilisateur ». **En mode « Multi-utilisateur » tous les élèves peuvent écrire sur le tableau** et non plus seulement le présentateur. Une étiquette à côté du pointeur permet de savoir qui est en train d'écrire.

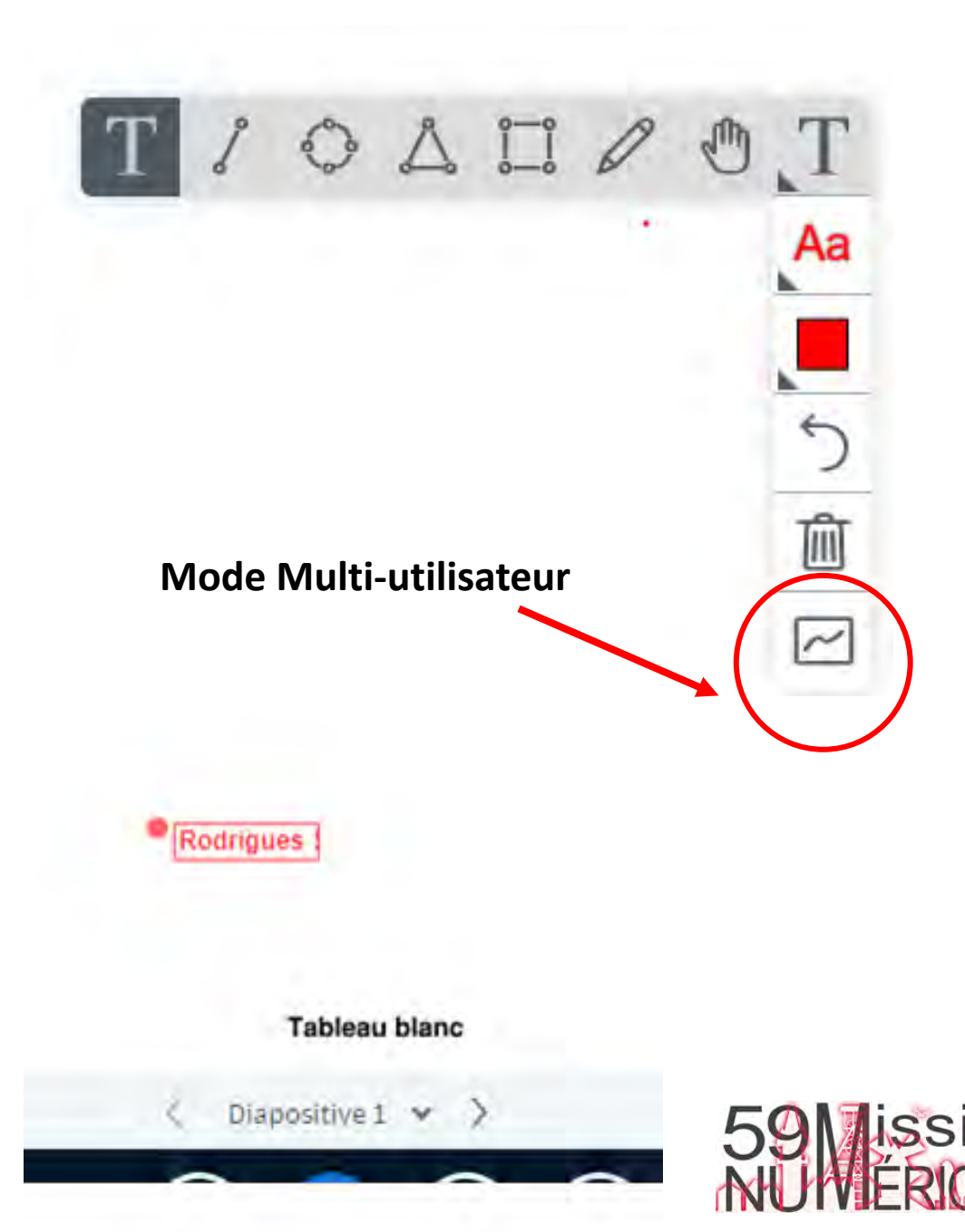

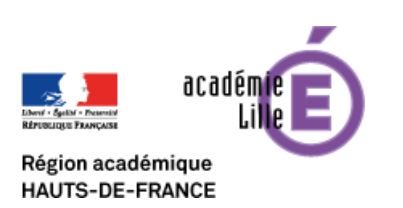

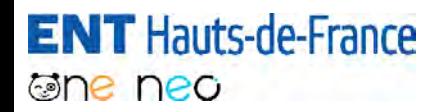

En dessous du tableau de présentation se trouvent **les icônes pour activer ou désactiver le partage du son, de la webcam et de l'écran**. Le bouton le plus à gauche sert à couper votre micro. Attention si vous cliquez sur **vous désactiverez l'audio et vous** n'entendrez plus rien.

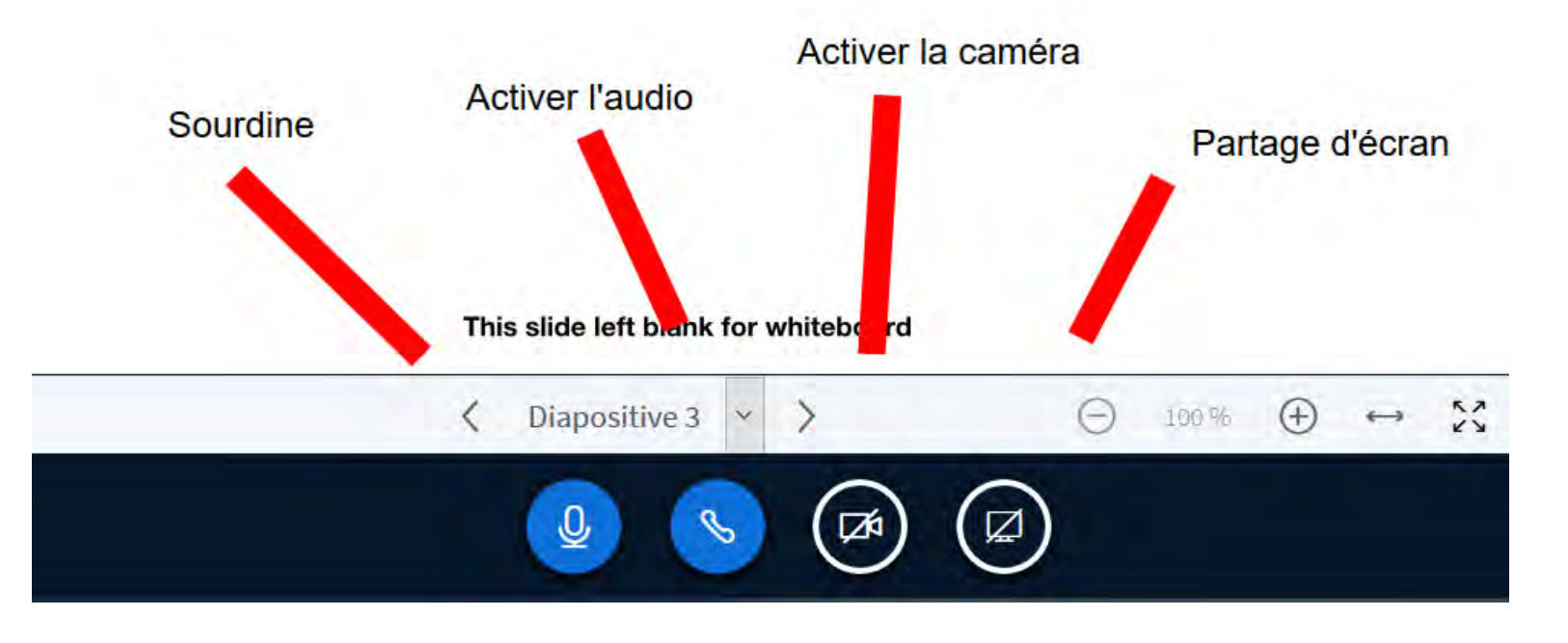

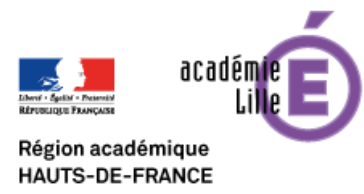

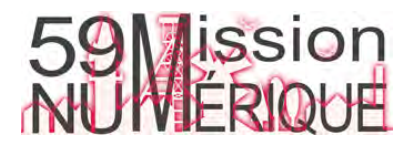

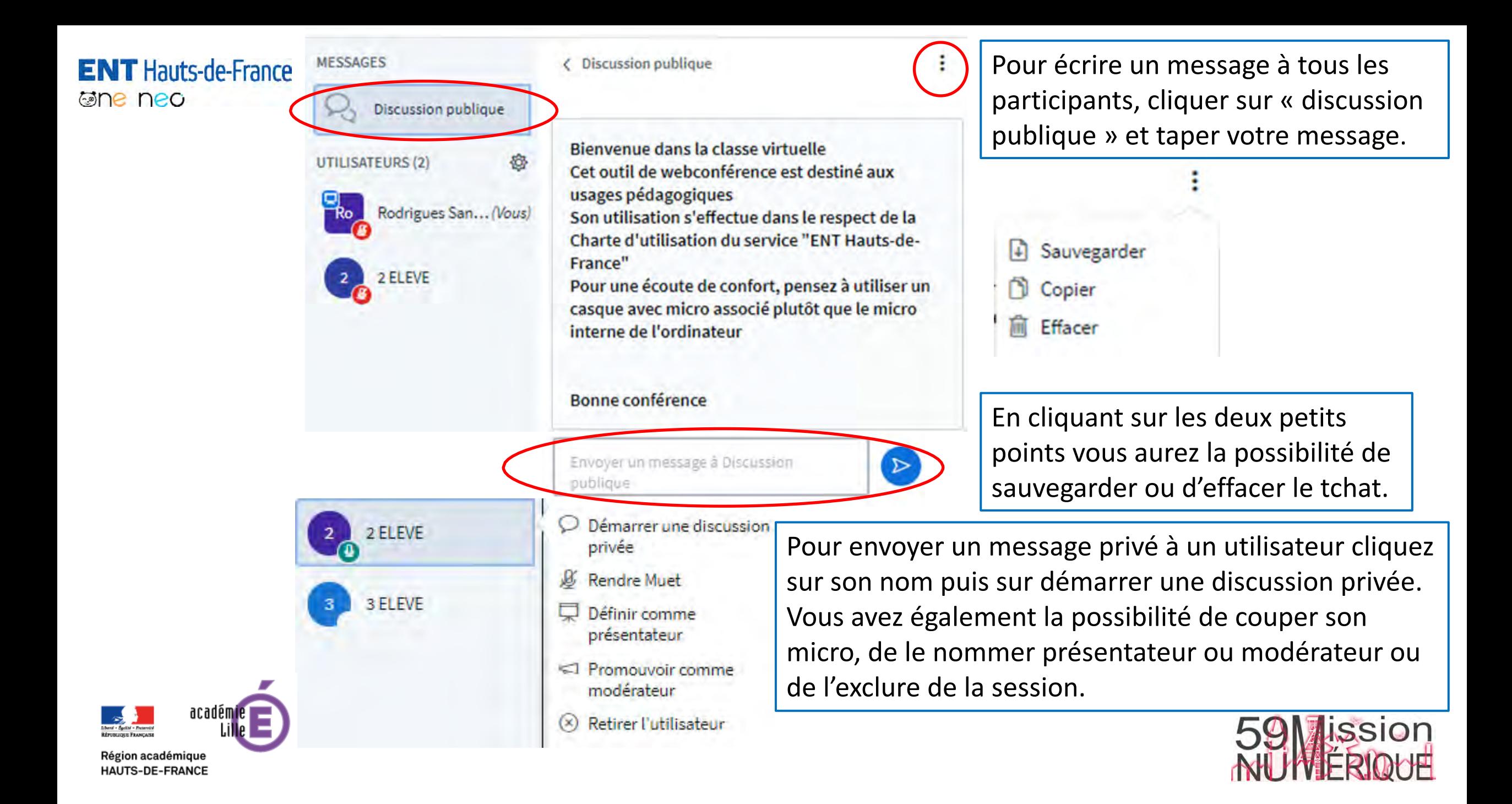

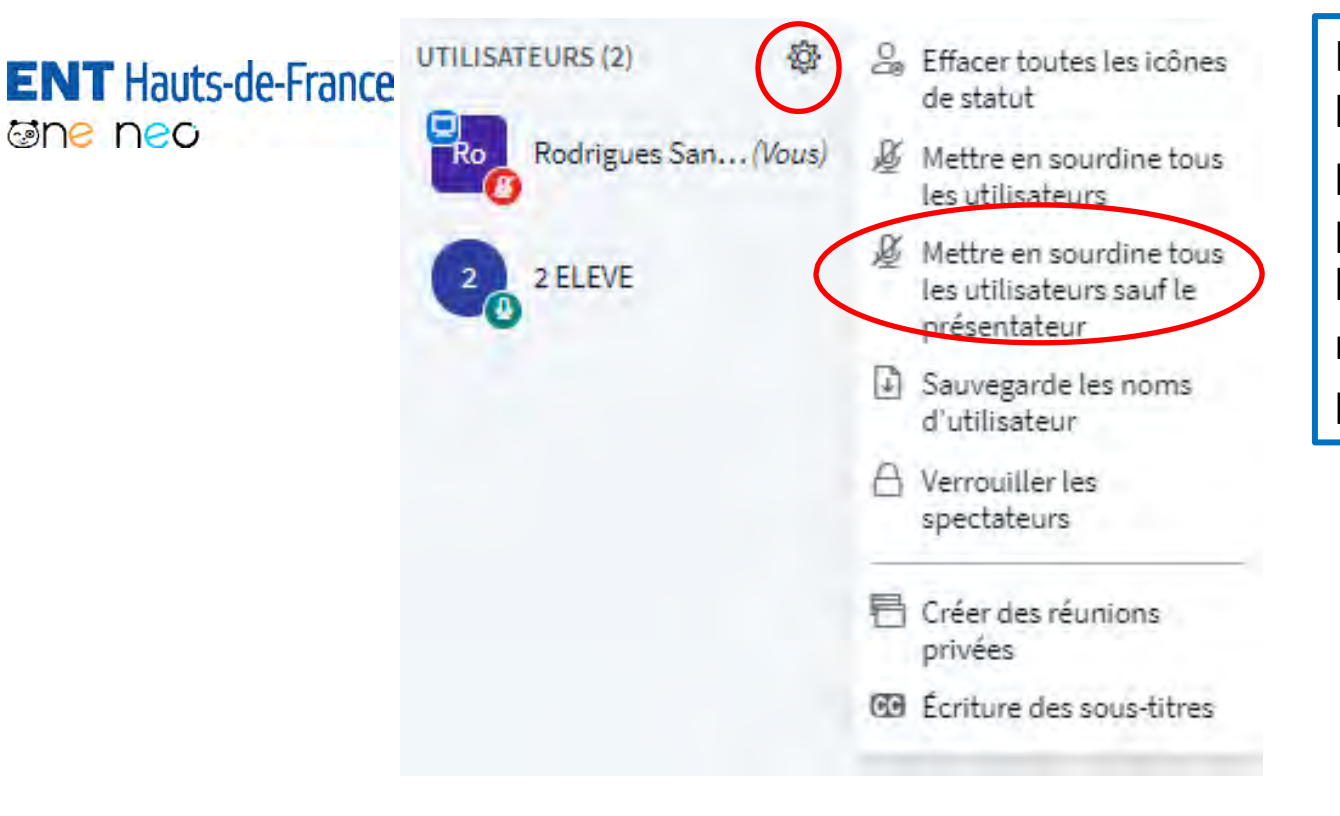

L'icône de roue crantée permet diverses actions sur la liste des participants **:** enregistrer les noms des participants, couper tous les micros sauf le sien (les participants peuvent réactiver leur micro en cliquant sur l'icone micro), verrouiller certaines fonctions pour tous notamment le tchat privé (attention le tchat privé entre participants s'il est admis n'est pas visible du modérateur)

#### Verrouiller les spectateurs

Ces options vous permettent de restreindre l'utilisation de certaines fonctions par les utilisateurs.

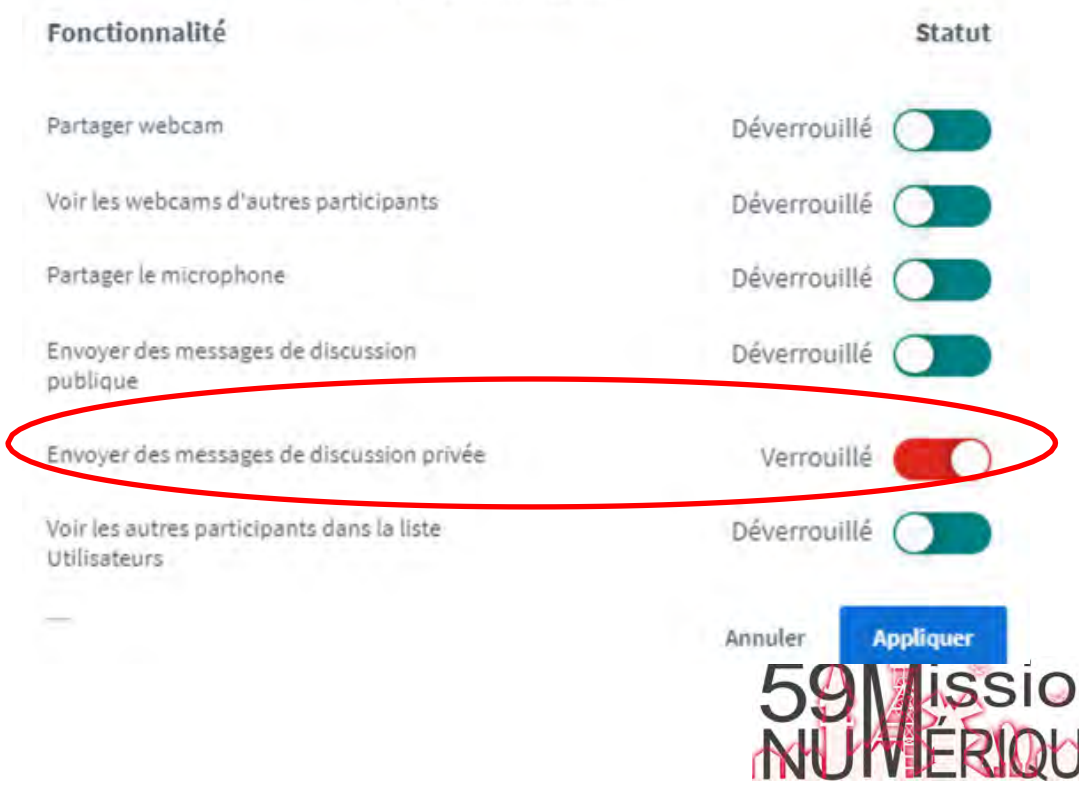

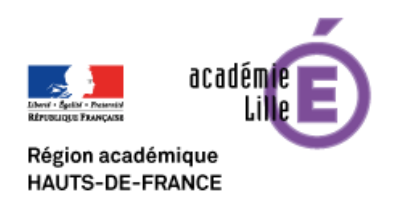

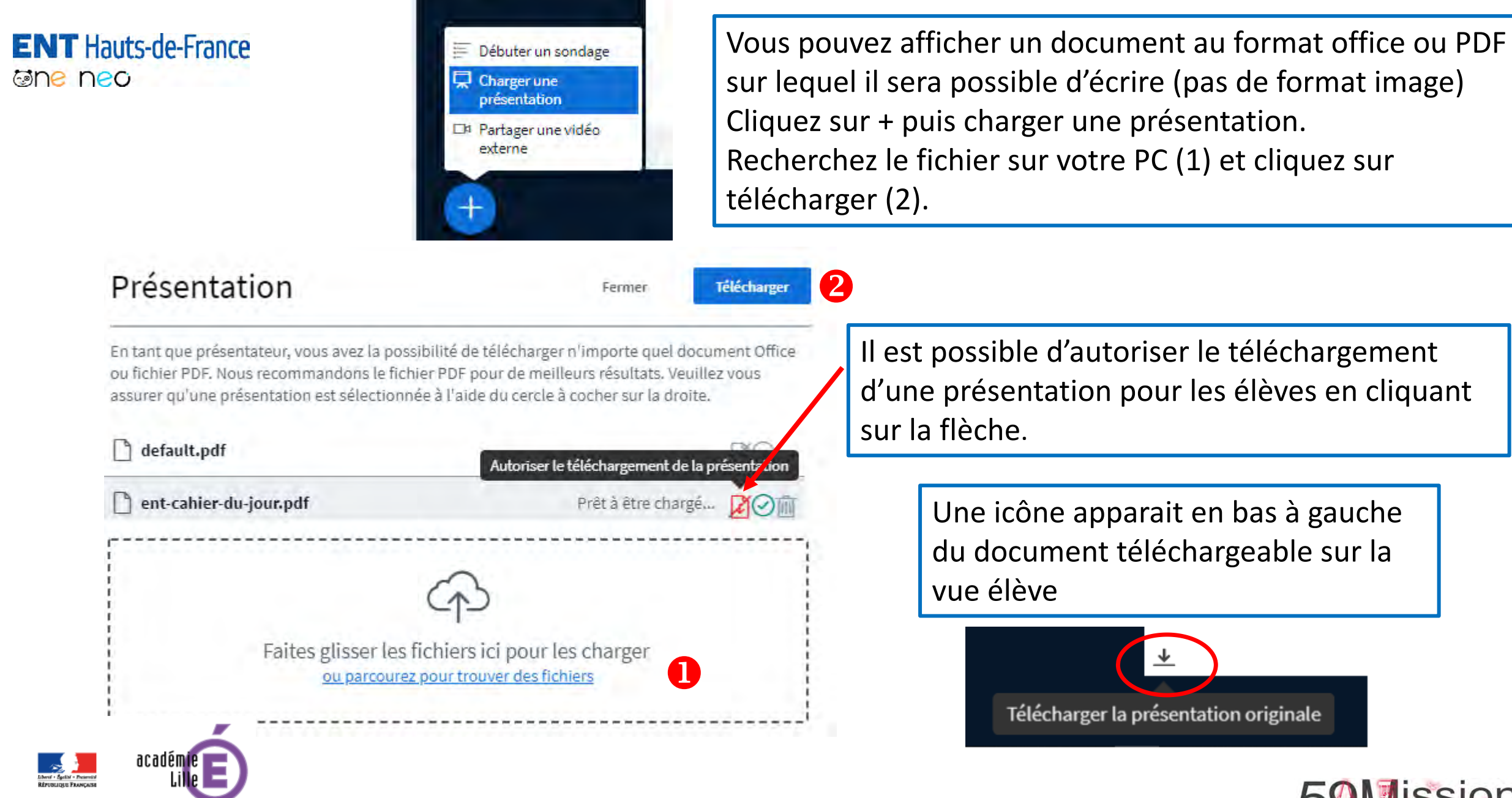

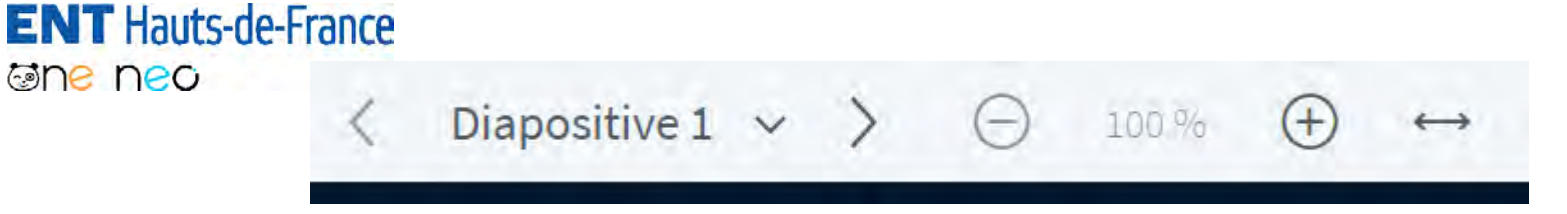

L'enseignant est le seul à posséder, en bas du document affiché, une barre qui permet de naviguer entre les pages et de zoomer.

Présentation

ion académique **IAUTS-DE-FRANCE**  Fermer

Confirmer

En tant que présentateur, vous avez la possibilité de télécharger n'importe quel document Office ou fichier PDF. Nous recommandons le fichier PDF pour de meilleurs résultats. Veuillez vous assurer qu'une présentation est sélectionnée à l'aide du cercle à cocher sur la droite.

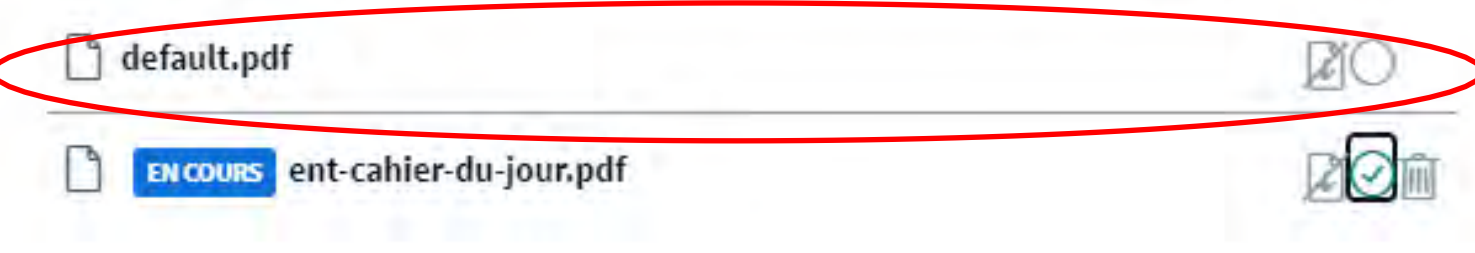

Il est possible de naviguer entre les documents déjà téléchargés en cochant la case ronde, ne pas oublier de cliquer sur « **confirmer** » pour afficher le document. Pour arrêter le partage d'un document et revenir au tableau blanc choisissez le document default.pdf

Attention à la fermeture de la salle seule la présentation par défaut subsiste.

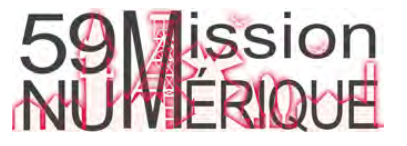

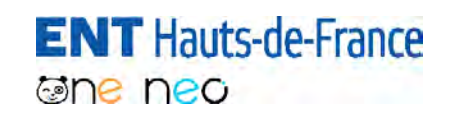

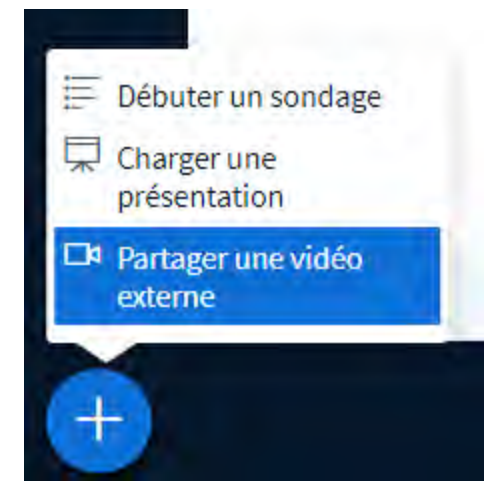

Pour partager une vidéo cliquer sur + et sur « partager une vidéo externe »

Copiez-collez l'url de la vidéo.

Pour arrêter le partage de la vidéo cliquez sur plus et arrêter le partage

## ×

#### Partager une vidéo externe

URL vidéo externe

Ajouter une URL vidéo

Remarque : les vidéos externes partagées n'apparaîtront pas dans l'enregistrement. Les URLs YouTube, Vimeo, Instructure Media, Twitch et Daily Motion sont supportées.

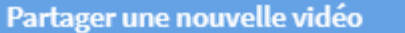

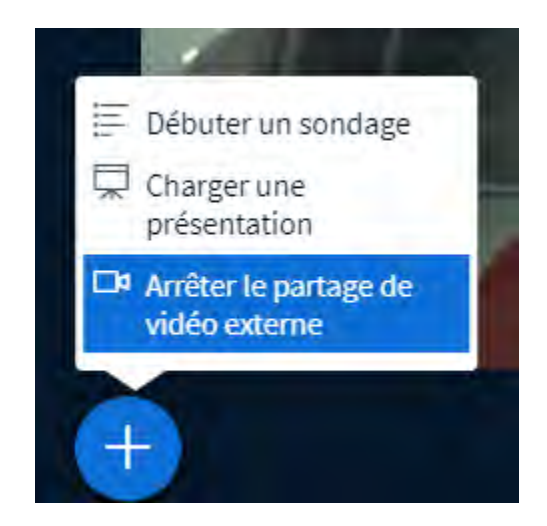

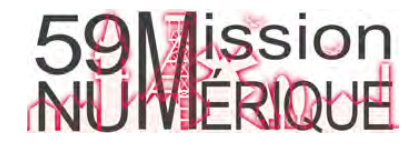

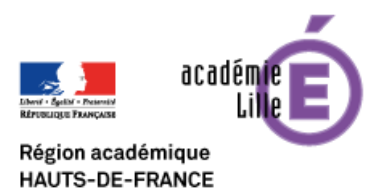

**ENT** Hauts-de-France **Gine ned** 

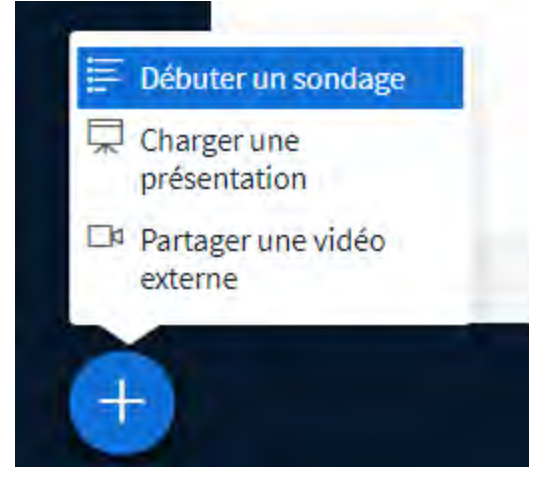

Vous pouvez réaliser un sondage. Les questions sont à préparer auparavant sur une présentation que vous afficherez à l'écran. Vous avez le choix entre sept types de sondage. Cliquez sur le sondage choisi.

< Sondage

 $\times$ 

Sélectionnez une option ci-dessous pour démarrer votre sondage.

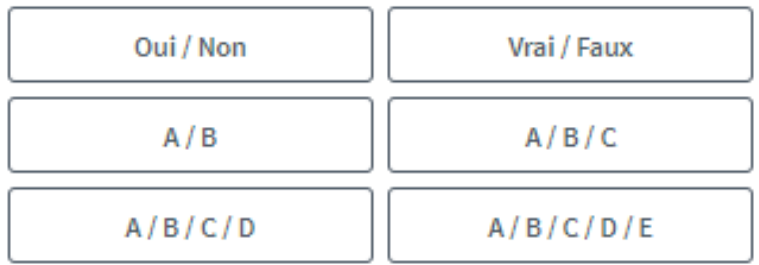

Pour créer un sondage personnalisé, sélectionnez le bouton ci-dessous et entrez vos options.

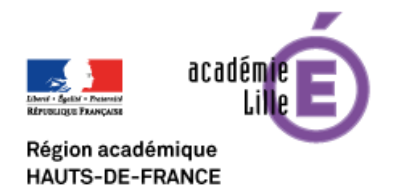

Sondage personnalisé

Les réponses possibles apparaissent sur l'écran de l'élève. Quand l'élève a cliqué sur sa réponse la fenêtre disparaît de son écran.

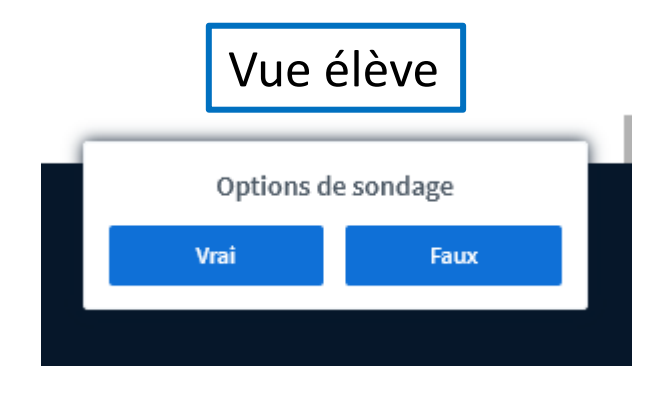

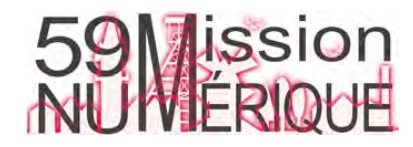

### **ENT** Hauts-de-France **ane neo**

Laissez cette fenêtre ouverte afin de voir les réponses en direct à votre sondage. Lorsque vous êtes prêt, sélectionnez 'Publier les résultats du sondage' pour publier les résultats et terminer le sondage.

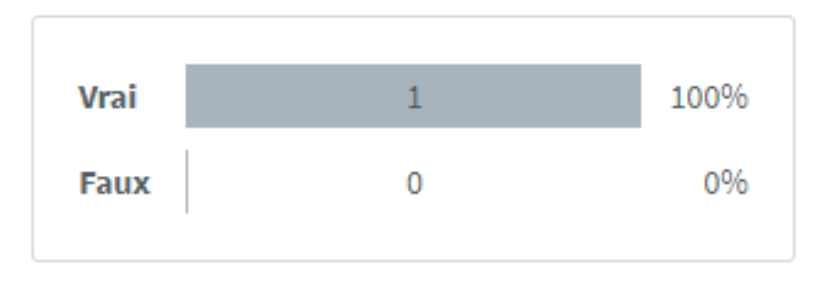

Terminé

Publier les résultats du sondage **Utilisateurs Réponse** 2 ELEVE Vrai

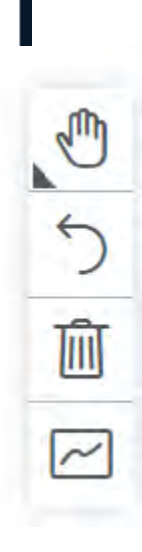

L'enseignant voit en en direct les réponses des élèves. Pour afficher les résultats du sondage sur l'écran de l'élève cliquez sur publier les résultats.

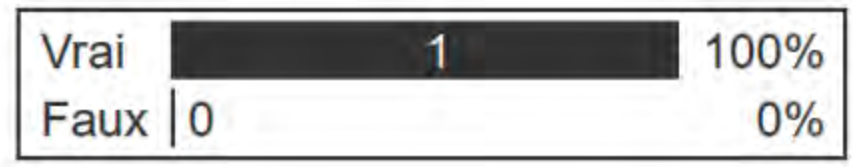

Pour mettre fin à la publication des résultats cliquez sur la poubelle dans la barre des outils d'édition à droite.

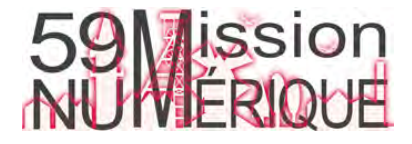

# **ENT** Hauts-de-France

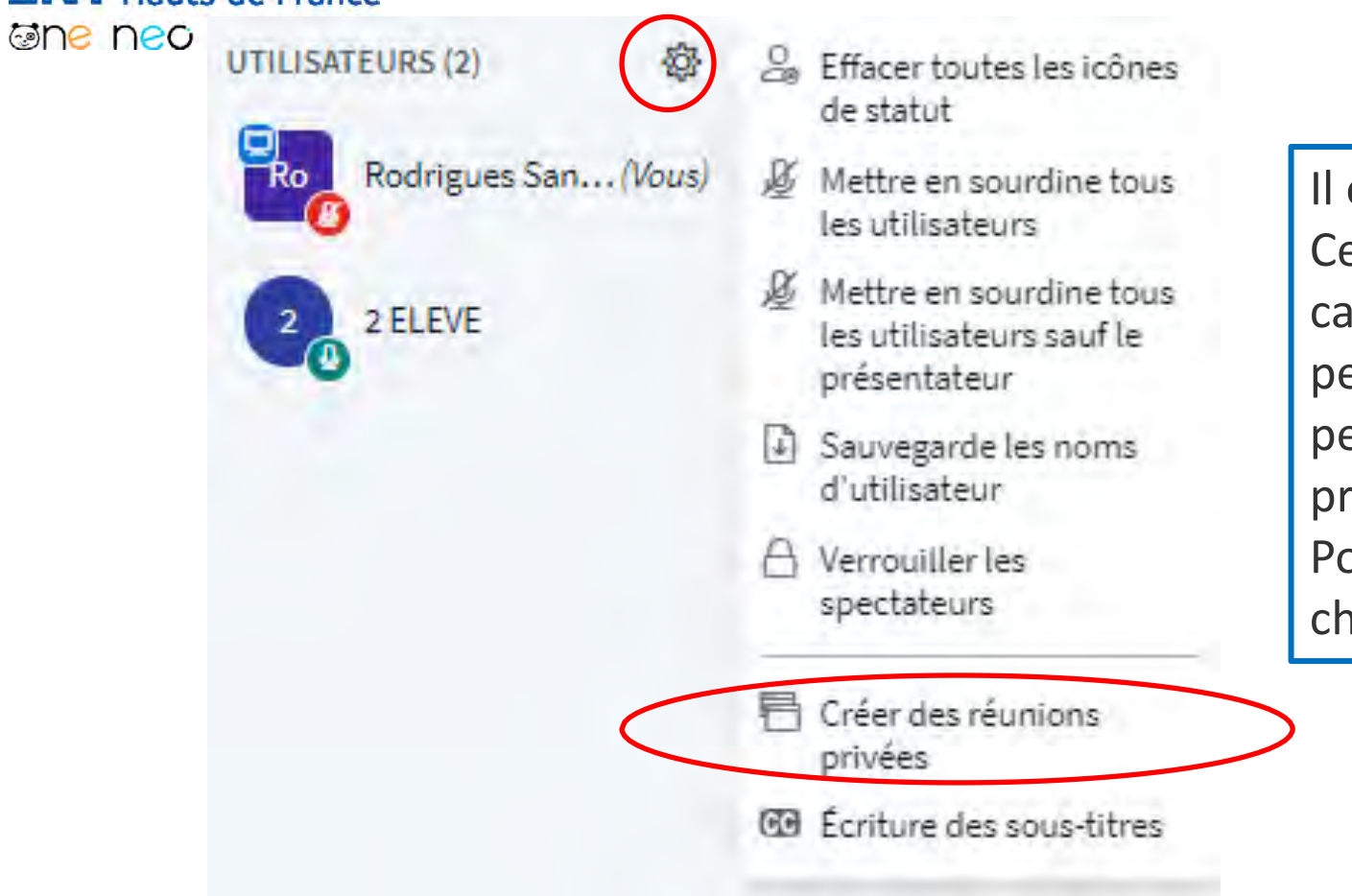

Il est possible de créer des « réunions privées ». Ce sont des espaces offrant les mêmes caractéristiques que la salle principale permettant aux participants de se regrouper par petits groupes, sans se déconnecter de la salle principale. Pour cela, ouvrez le menu utilisateurs et

choisissez *Créer des réunions privées*.

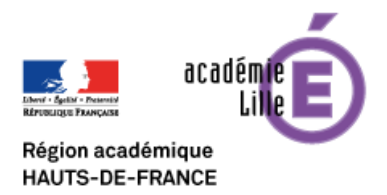

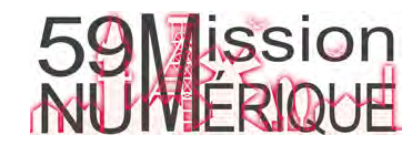

### **ENT** Hauts-de-France Salle de réunion privée **ane neo**

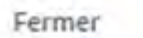

Créer

Vous pouvez créer entre deux et huit salles privées. Vous devez fixer une durée d'existence de ces salles.

> Vous devez ensuite faire glisser à la souris les élèves dans au moins un espace de réunion. Par défaut, les élèves ne peuvent aller que dans la salle dans laquelle vous les avez affectés.

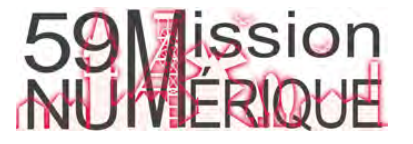

Conseil : vous pouvez glisser-déposer le nom d'un utilisateur pour l'affecter à une salle de réunion spécifique.

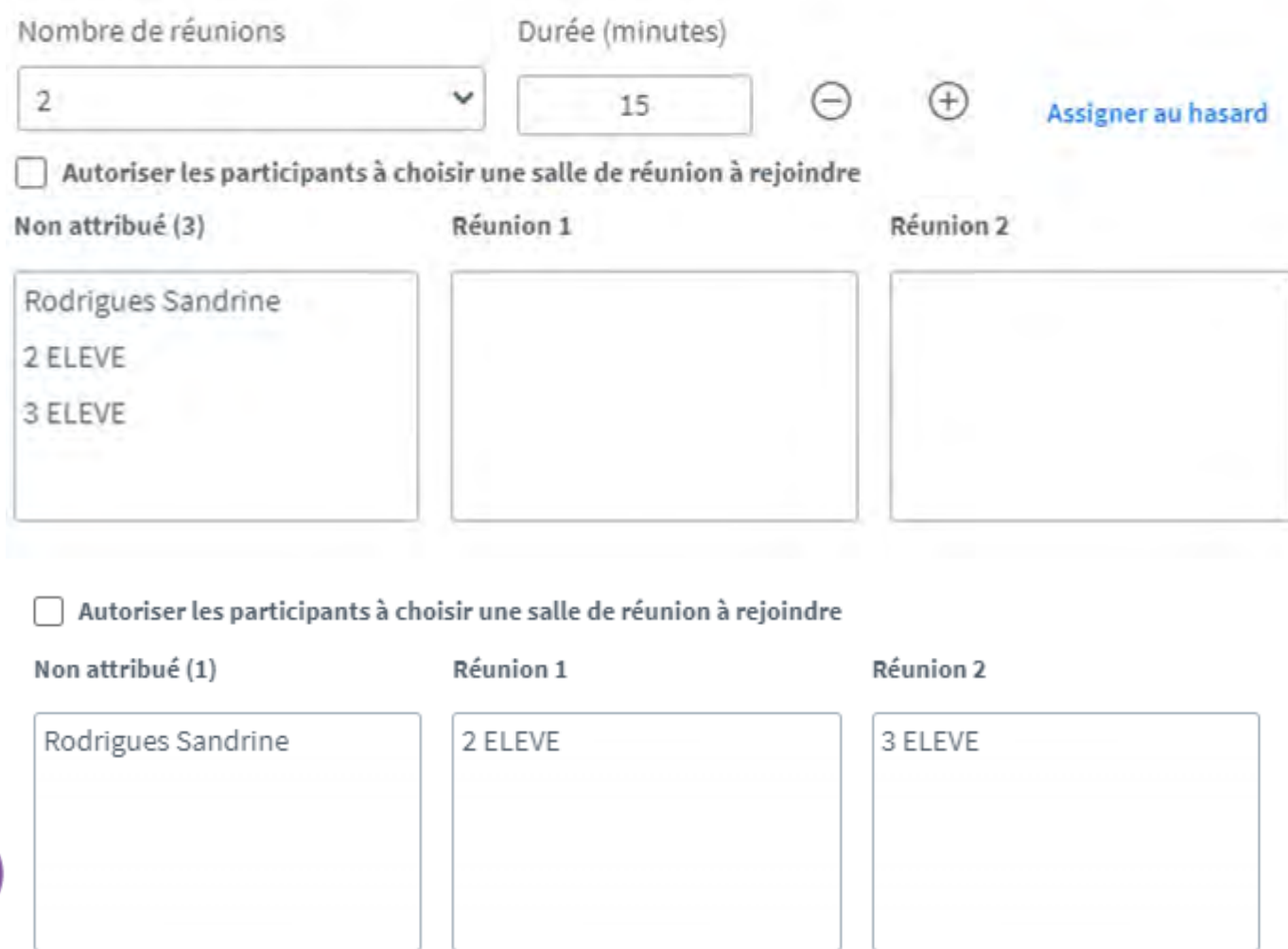

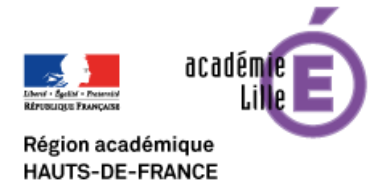

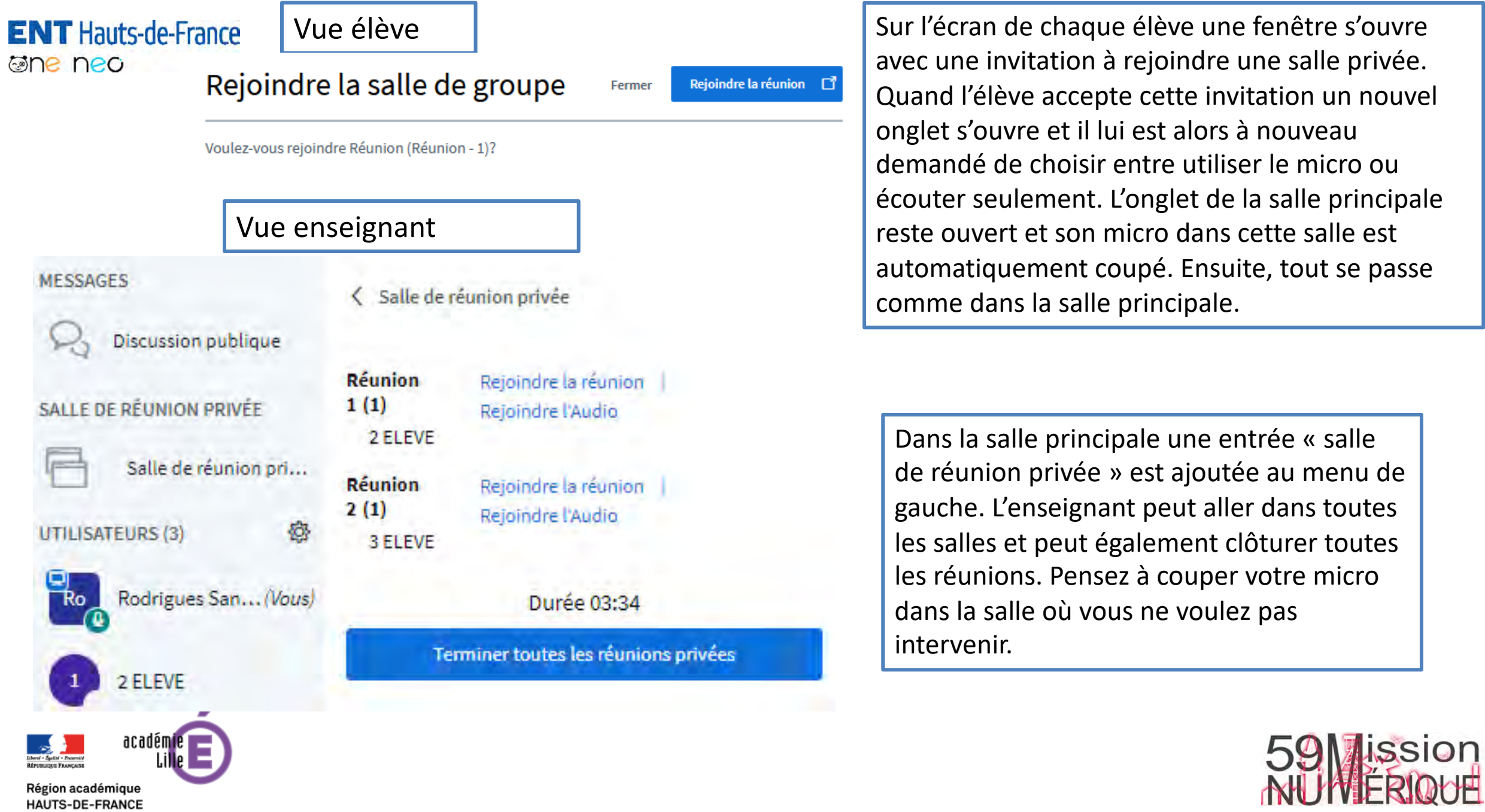

#### **ENT** Hauts-de-France **Ghe neo**

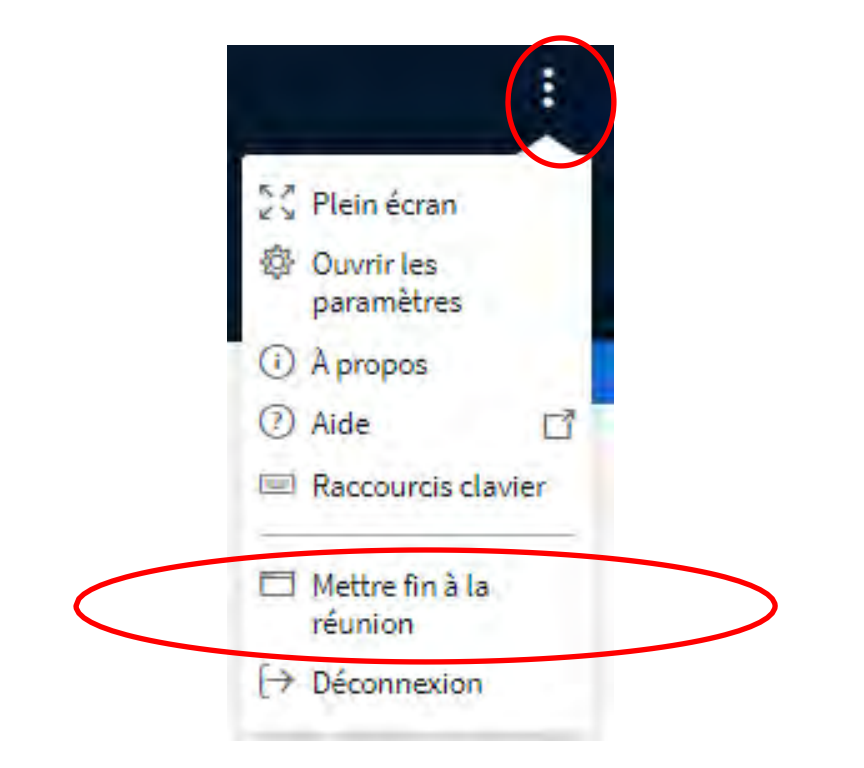

Pour clôturer la séance, cliquez en haut à droite sur les 3 petits points verticaux puis « Mettre fin à la réunion » (tout le monde sera déconnecté.) Si vous choisissez déconnexion vous seul sortirez de la salle.

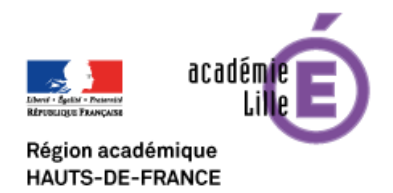

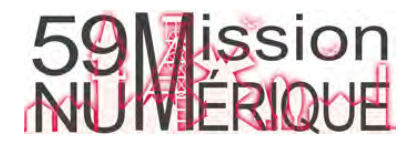